### Weitere digitale Medien

Neben rund 12.000 analogen und mehr als 13.000 eMedien ermöglicht das Lernatelier seinen Nutzern den Zugriff auf zahlreiche ausgewählte digitale Ressourcen. Diese sind teils über persönliche Zugangsdaten (Brockhaus Digital, Munzinger Online) erreichbar, teils aber auch frei zugänglich. Über die JSG-Rechercheplattform sowie einen gemeinsamen Online-Katalog sind alle analogen und digitalen Medien des Lernateliers sowie der Stadtbibliothek Karlstadt recherchierbar:

https://jsgrechercheplattform.wordpress.com https://webopac.winbiap.de/karlstadt/index.aspx

> Treffpunkt Schulbibliothek-**Fit in Medien**

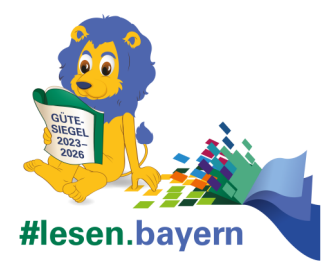

2023 wurde das Lernatelier bereits zum zweiten Mal vom Bayerischen Kultusministerium mit dem Gütesiegel "Treffpunkt Schulbibliothek—Fit in Medien" ausgezeichnet.

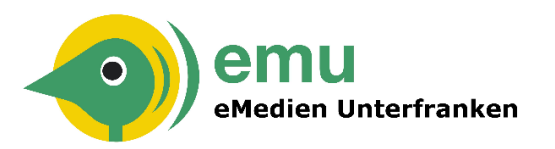

**JSG-Karlstadt** 'ernatelier

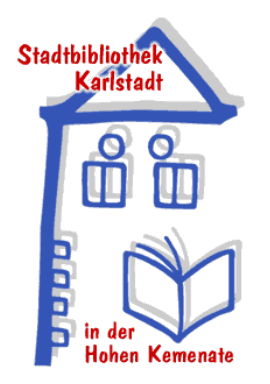

Lernatelier des Johann-Schöner-Gymnasiums Zweigstelle der Stadtbibliothek Karlstadt Bodelschwinghstraße 29

Telefon: 09353 / 985750 Fax: 09353 / 4156 E-Mail: JSG.Karlstadt@t-online.de

Lernatelier Lesen.Lernen.Leben am JSG

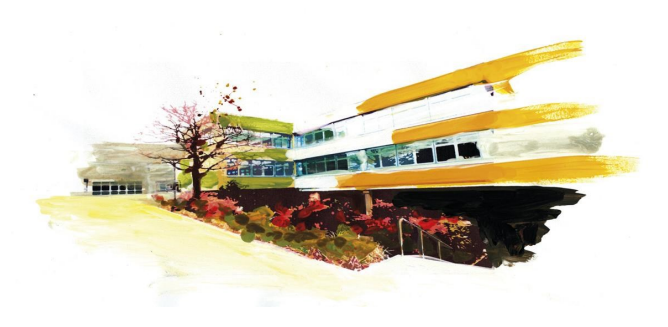

# eBooks entleihen, so geht´s

Schöner lesen

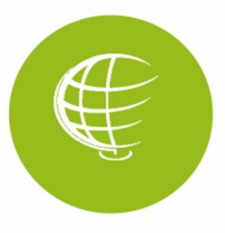

## Lesen mit dem eReader

Für des Lesen von eBooks stehen im Lernatelier eReader als Leihgeräte kostenlos zur Verfügung. Eine Adobe-ID, die für die Ausleihe erforderlich ist, ist auf diesen Geräten bereits angelegt. Die Entleihe von eBooks ist gebührenpflichtig (Jahresgebühr für Kinder u. Jugendliche 6 Euro). Die Gebühr kann in der Stadtbibliothek oder im Lernatelier entrichtet werden.

#### Vorbereitung

Rufe auf deinem Laptop/PC die Seite https:// emu.overdrive.com/ auf. Du findest sie über die JSG-Rechercheplattform.

#### Anmeldung

- Klicke oben rechts auf den gelben Button "Anmelden".
- Wähle auf der Anmeldeseite im ersten Feld "Stadtbibliothek Karlstadt" aus.
- Ins Feld "Ausweisnummer" trägst du die Nummer deiner Kombikarte ein und darunter das Passwort für dein Leserkonto

### Herzlich willkommen!

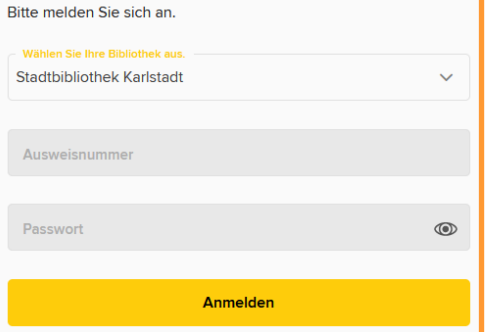

### eBook auswählen

Kehre zurück zur emu-Startseite. Dort werden dir immer die neuesten Titel sowie von Zeit zu Zeit wechselnde Zusammenstellungen zu verschiedenen Themen angezeigt. Unter den

mehreren tausend Titeln ist sicher etwas Interessantes für dich dabei.

### Verfügbarkeit prüfen

Jedem Titel kannst du in der Kopfzeile sofort ansehen, ob er verfügbar oder verliehen ist: Gelb = verfügbar; Weiß = ausgeliehen.

Ist ein Titel entliehen, wird dir die Option "Vormerken" angeboten.

#### eBook downloaden

Hast du einen Titel entliehen, wird dir dieses Fenster angezeigt:

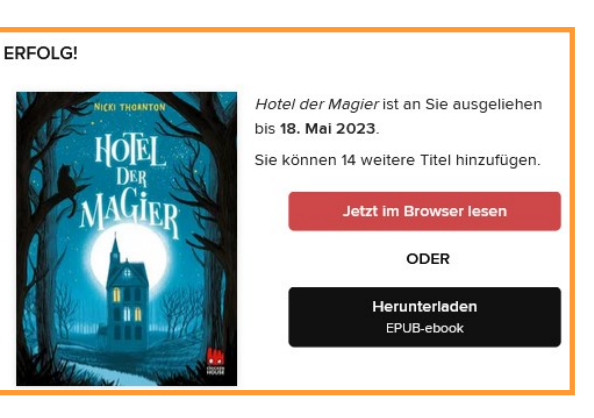

Mit einem Klick auf den schwarzen Button startest du den Download.

Der Titel wird im Standard-Download-Ordner deines Laptops oder PCs als acsm-Datei gespeichert.

### Auf eReader überspielen

- Schließe jetzt den eReader über das USB-Kabel an den Laptop/PC an, schalte ihn ein und stelle eine W-LAN-Verbindung her.
- Klicke auf deinem Laptop/PC auf "Dieser PC". Der eReader wird dort als eigenes Laufwerk angezeigt.
- Wähle auf dem eReader den Ordner "Books" aus und kopiere die downgeloadede acsm-Datei hinein.
- Sobald du den eReader vom Notebook/PC trennst, wird das geliehene eBook der Bibliothek des eReaders zugefügt.

### Verwendung eigener Geräte

Falls du einen privaten eReader verwendest, der womöglich schon etwas älter ist, lies hierfür die Anleitung auf der Homepage der Stadtbibliothek.

#### Eine Bitte

Gib vor Ende der Leihfrist gelesene eBooks über die entsprechende Funktion in deinem Leserkonto zurück. Vielleicht hat es jemand anderes auf der Wunschliste und freut sich darüber.

#### Vergiss bei der Rückgabe des eReaders das Kabel nicht!

Digitale Teilhabe in der Gesellschaft

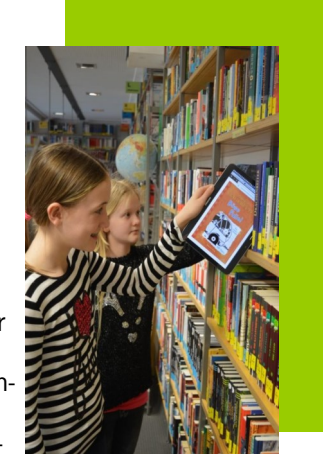